#### **BAB IV**

#### **4. DESKRIPSI PEKERJAAN**

Berdasarkan hasil survey saat Kerja Praktik di PT Salemba Emban Patria , secara garis besar permasalahan yang ada pada gudang PT Salemba Emban Patria ini adalah proses pencatatan penjualan buku yang masih manual. Yang dimaksud manual disini adalah pencatatan satu persatu data buku yang terjual oleh sales. Sehingga perusahaan mengalami kesusahan dalam melihat data histori buku apa saja yang paling banyak terjual untuk proses produksi buku selanjutnya. Karena apabila kapasitas produksi yang direncanakan melebihi kebutuhan permintaan yang sebenarnya maka perusahaan akan mengalami kerugian. Kerja Praktik ini menghasilkan aplikasi peramalan penjualan pada PT Salemba Emban Patria yang dikembangkan dengan tampilan yang *user friendly* . Aplikasi peramalan penjualan pada PT Salemba Emban Patria digunakan oleh bagian kepala cabang sehingga dapat membantu kepala cabang dalam pengambilan keputusan untuk proses produksi pada periode (bulan) berikutnnya di PT Salemba Emban Patria.

Dalam Kerja Praktik ini berusaha menemukan masalah dan sebagai solusinya diperlukan langkah langkah di bawah ini :

- 1. Menganalisa sistem.
- 2. Mendesain sistem.
- 3. Mengimplementasikan sistem.
- 4. Melakukan pembahasan pada hasil implementasi sistem.

Keempat bagian tersebut perlu dilakukan supaya dapat menemukan solusi dari permasalahan yang ada. Untuk lebih jelasnya akan di paparkan di sub bab selanjutnya.

#### **4.1 Menganalisa sistem**

Menganalisa sistem merupakan tahapan awal dalam membuat sistem baru. Analisa dapat dilakukan dengan menggunakan metode observasi dan wawancara tentang proses produksi dan penjualan yang ada di PT. Salemba Emban Patria ini.

Setelah mendapatkan informasi dari bagian kepala cabang maka diketahui masalah utama yang ada adalah belum adanya peramalan produksi buku untuk periode kedepan dikarenakan histori penjualan buku yang dilakukan oleh sales masih dicatat secara manual sehingga kepala cabang mengalami kesulitan dalam menganalisa hasil penjualan untuk pengambilan keputusan untuk produksi buku periode berikutnya.

Untuk pembuatan sistem yang dapat di gunakan untuk membantu kinerja bagian kepala cabang maka kita harus mengetahui terlebih dahulu bagaimana histori penjualan pada PT. Salemba Emban Patria. Awalnya menganalisa pola data penjualan buku setiap periode (bulan). Kemudian menentukan metode dalam melakukan peramalan sesuai pola data penjualan yang ada pada PT Salemba Emban Patria.

#### **4.2 Mendesain Sistem**

Setelah melakukan analisa sistem maka selanjutnya akan dilakukan desain sistem. Langkah langkah yang dilakukan dalam desain sistem ini adalah :

1. System Flow

- 2. Context Diagram
- 3. HIPO
- 4. Data Flow Diagram (DFD)
- 5. Entity Relationship Diagram (ERD)
- 6. DBMS
- 7. Desain Input Output

#### **4.2.1 System Flow**

System Flow adalah gambaran sebuah bagan arus sistem yang menunjukan alur jalanya sebuah program yang akan di bangun.

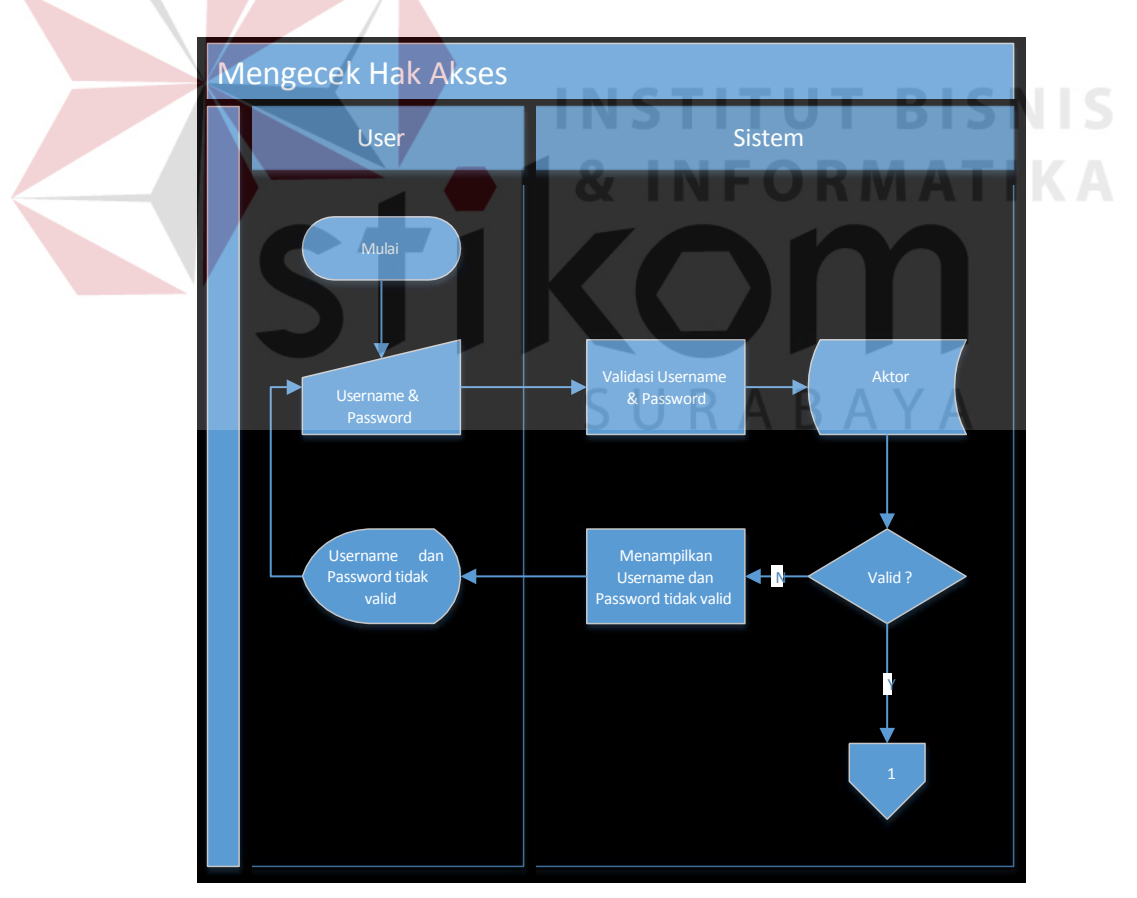

1. *System Flow* Mengecek Hak Akses

Gambar 4.1 Sysflow megecek hak akses

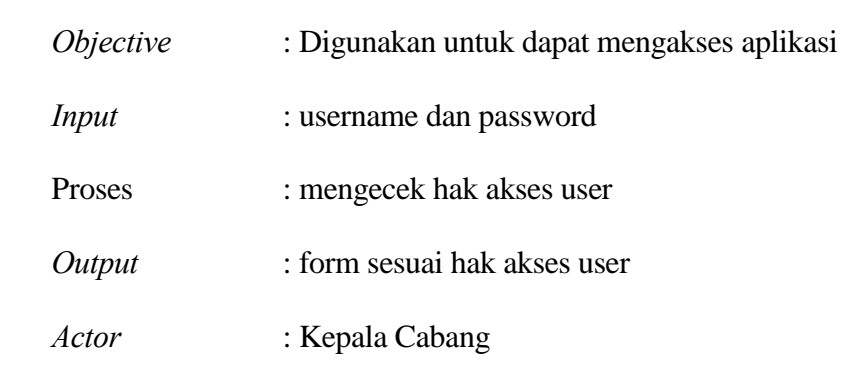

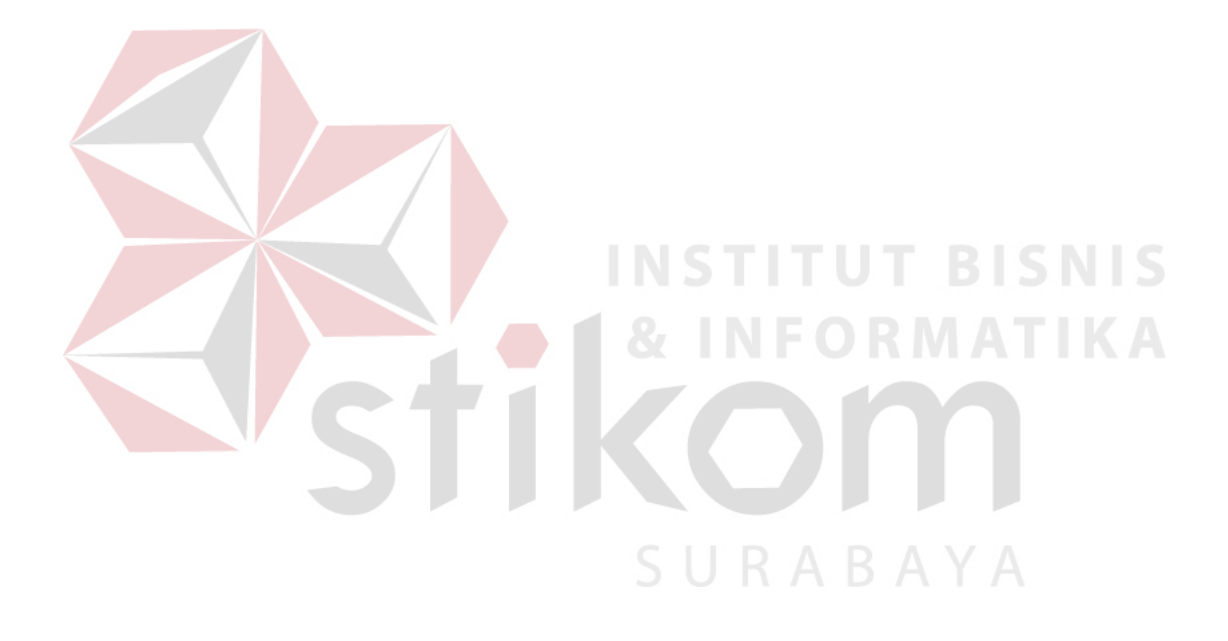

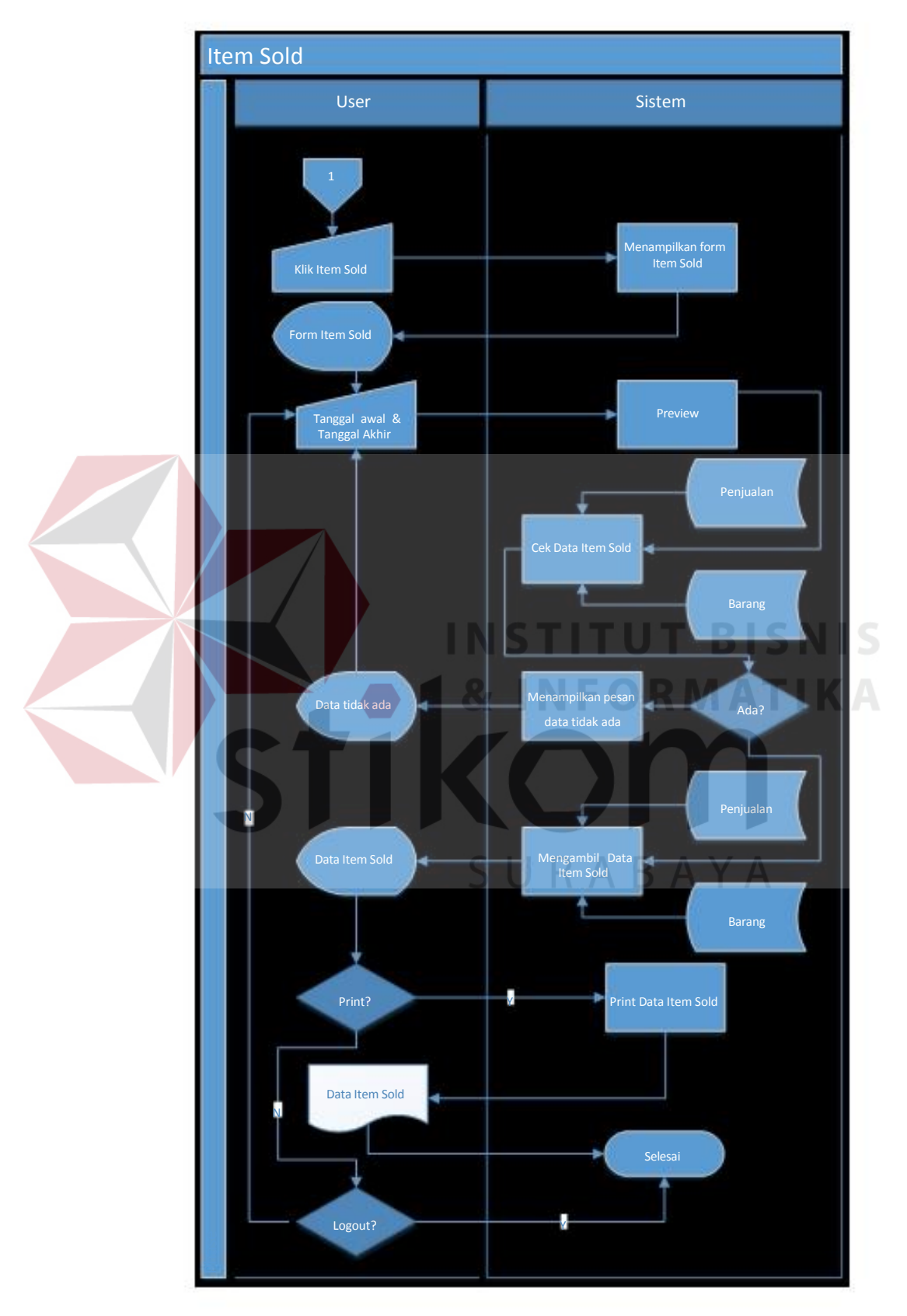

#### 2. *System Flow* Menampilkan Data Item Sold

Gambar 4.2 Sysflow menampilkan data item sold

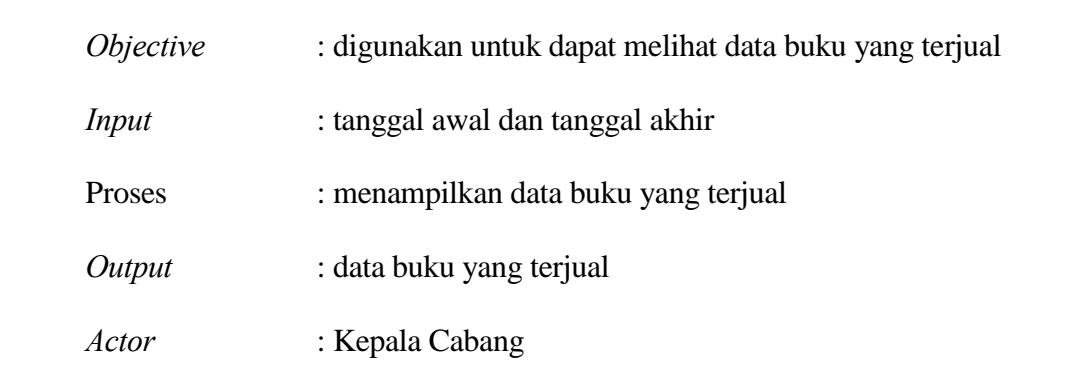

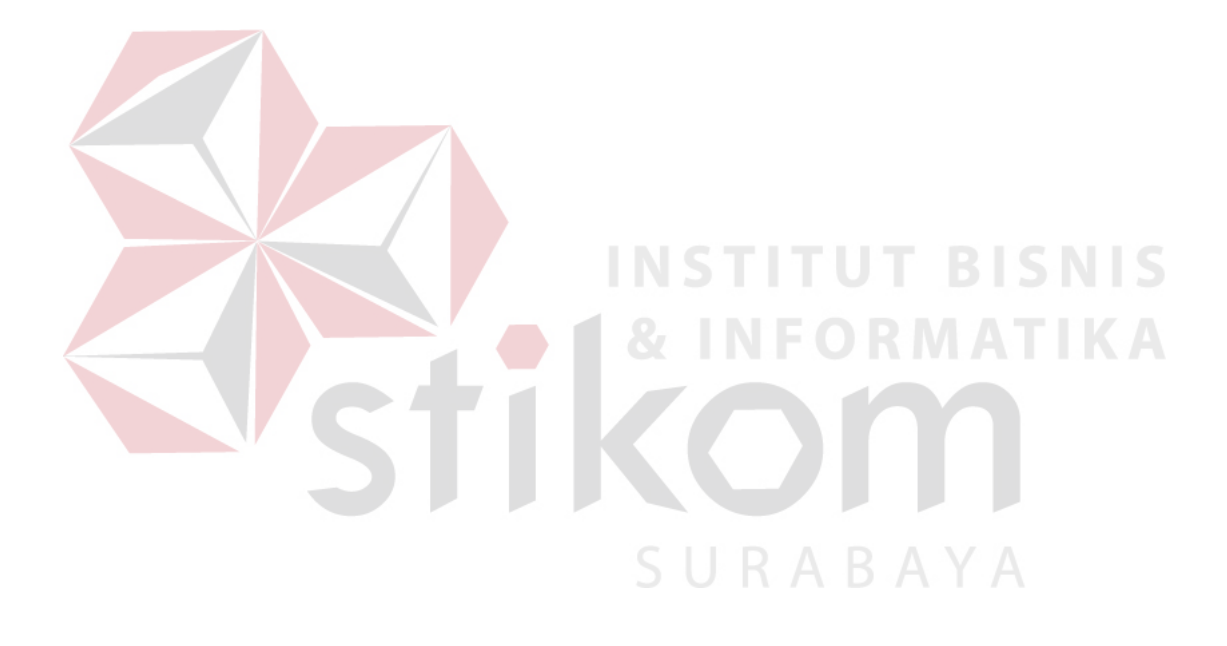

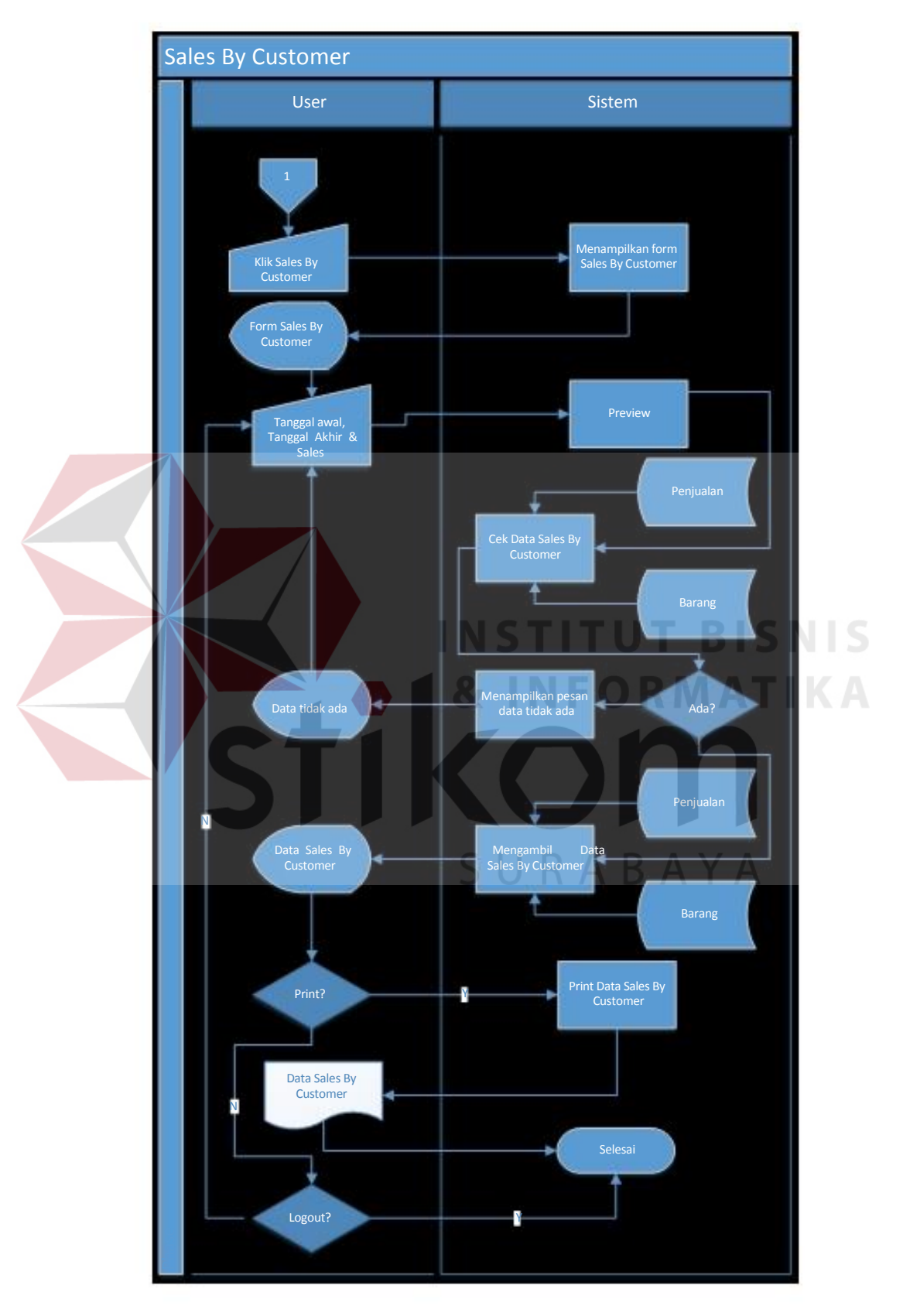

#### 3. *System Flow* Menampilkan Data Sales By Customer

Gambar 4.3 Sysflow menampilkan data sales by customer

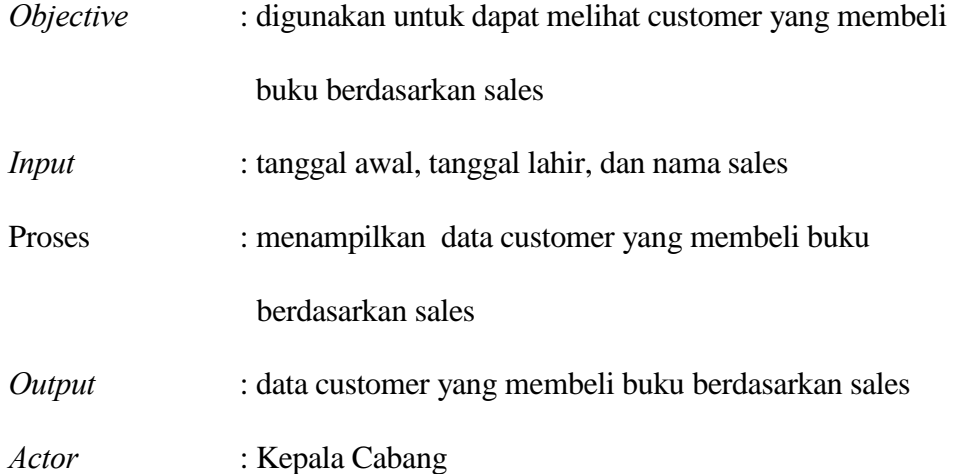

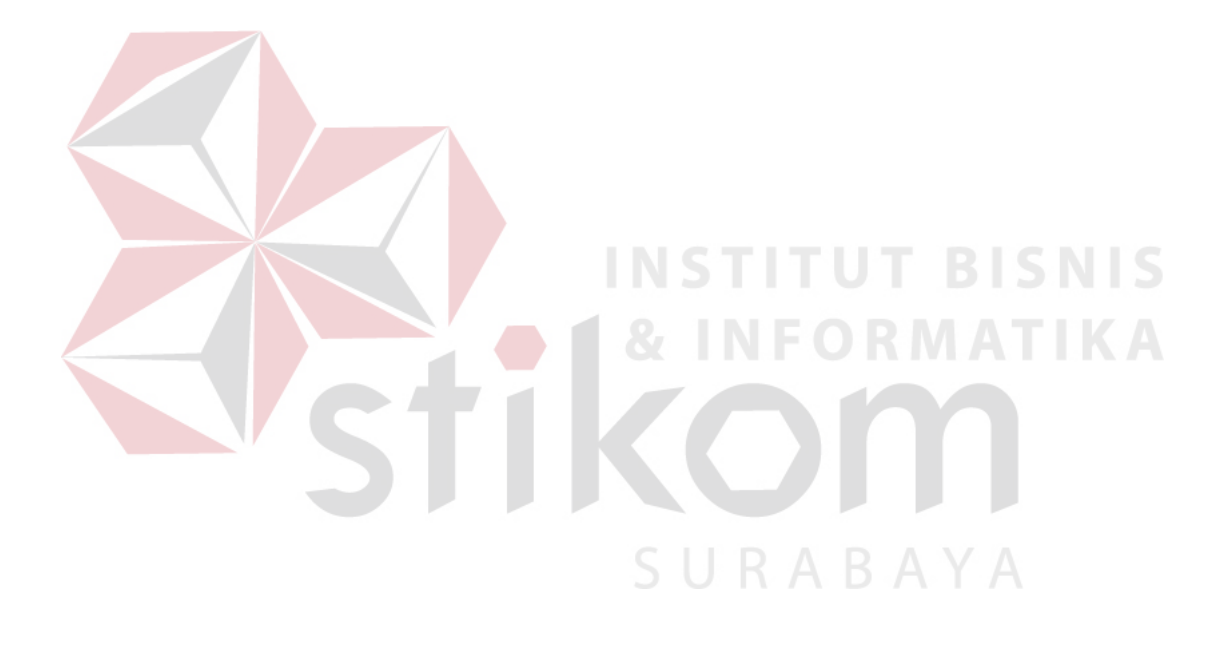

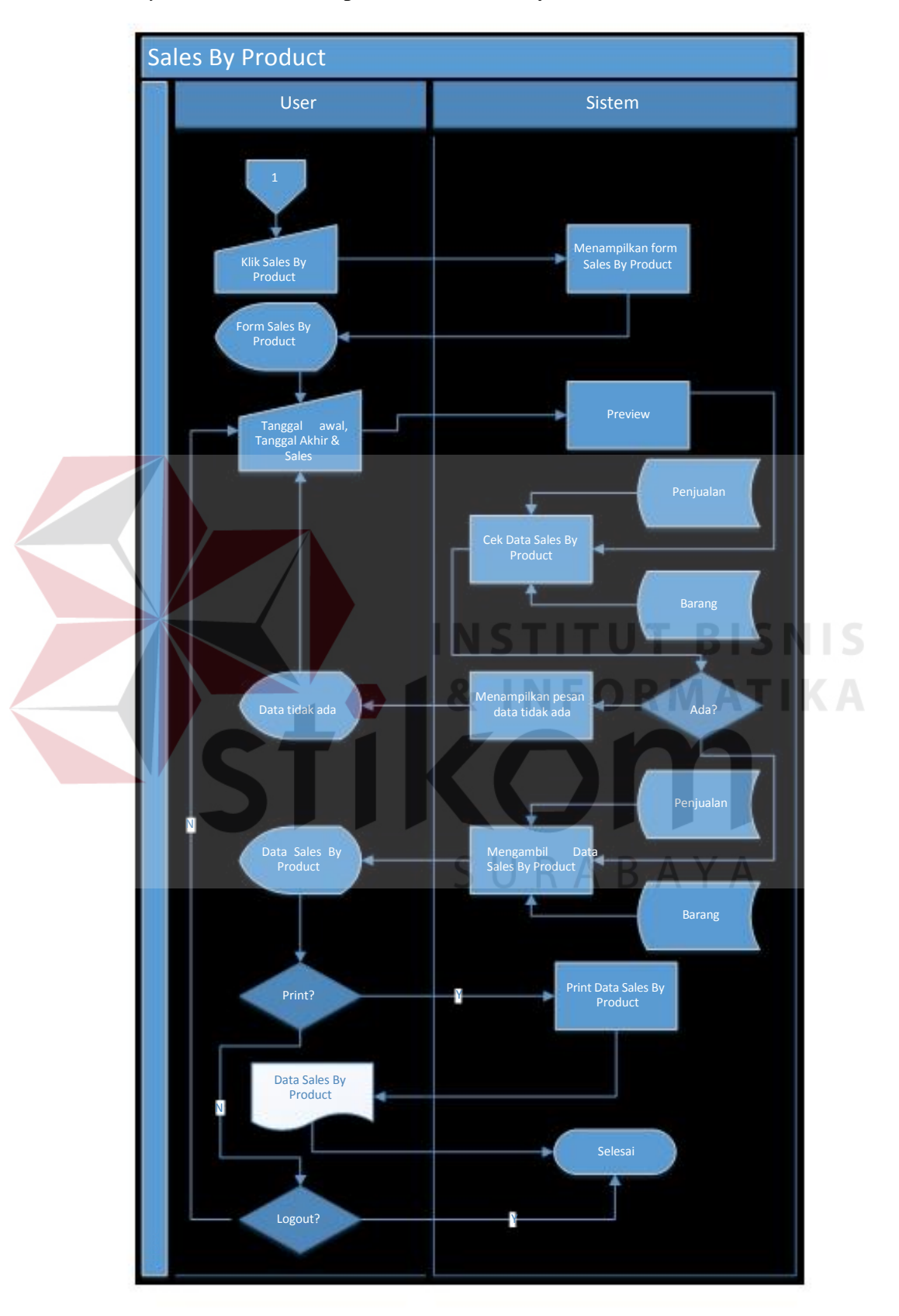

4. *System Flow* Menampilkan Data Sales By Product

Gambar 4.4 Sysflow menampilkan data sales by product

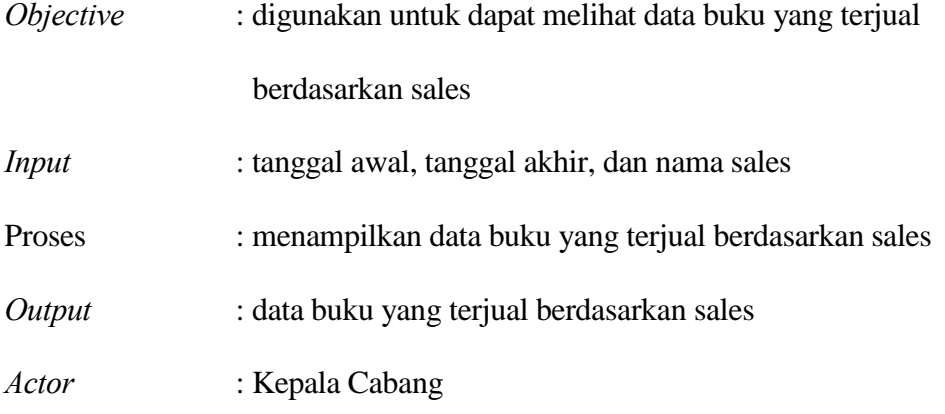

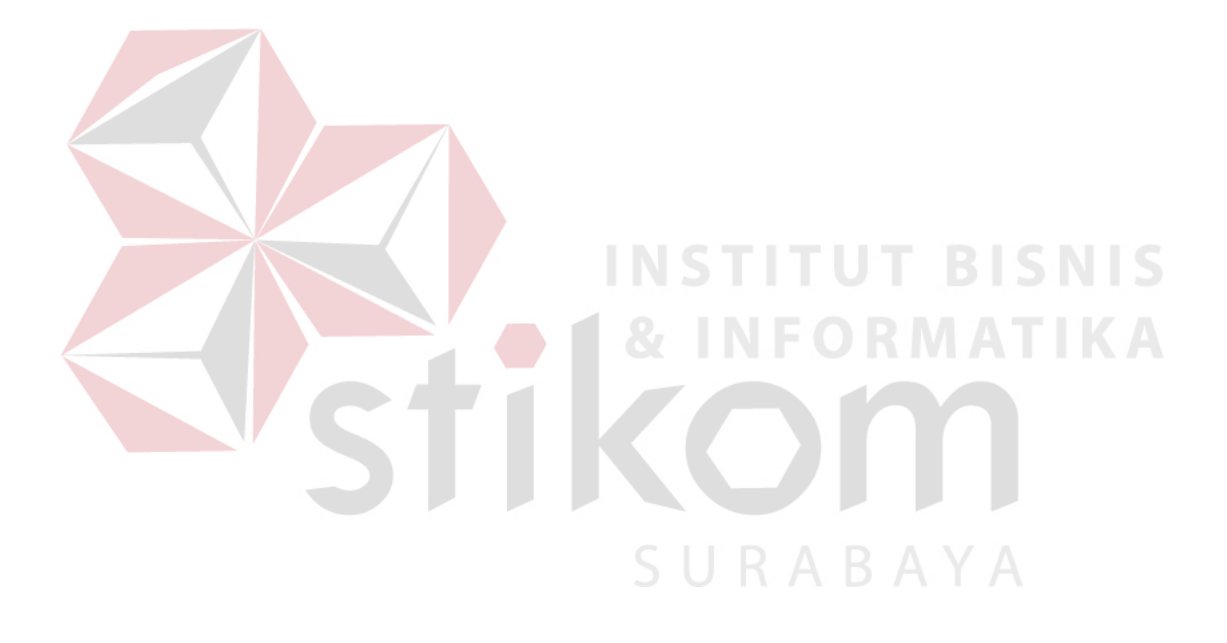

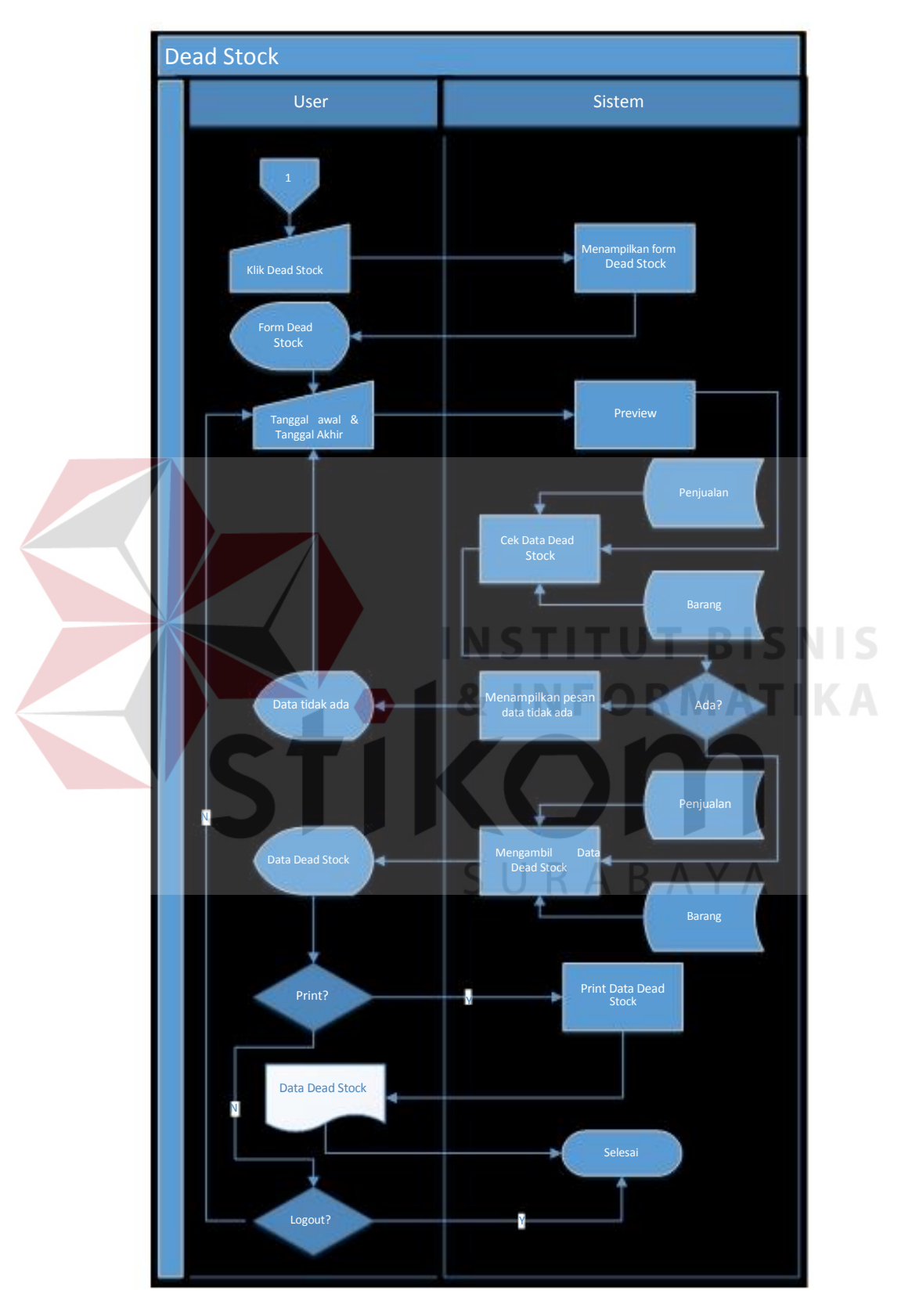

5. *System Flow* Menampilkan Data Dead Stock

Gambar 4.5 Sysflow menampilkan data dead stock

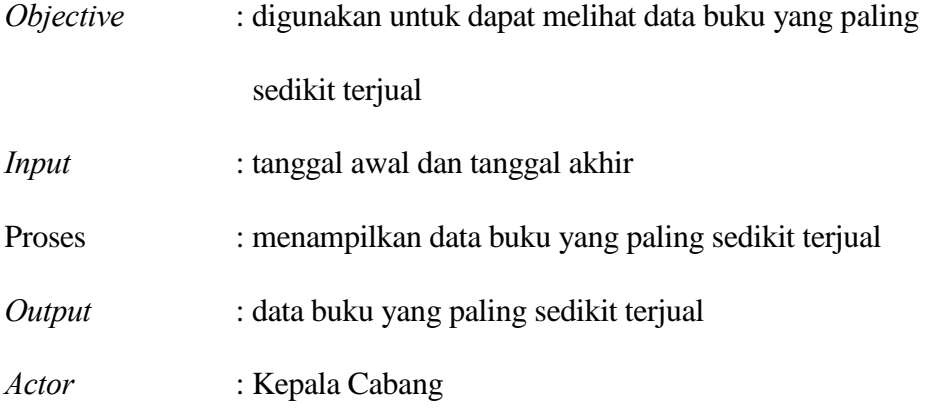

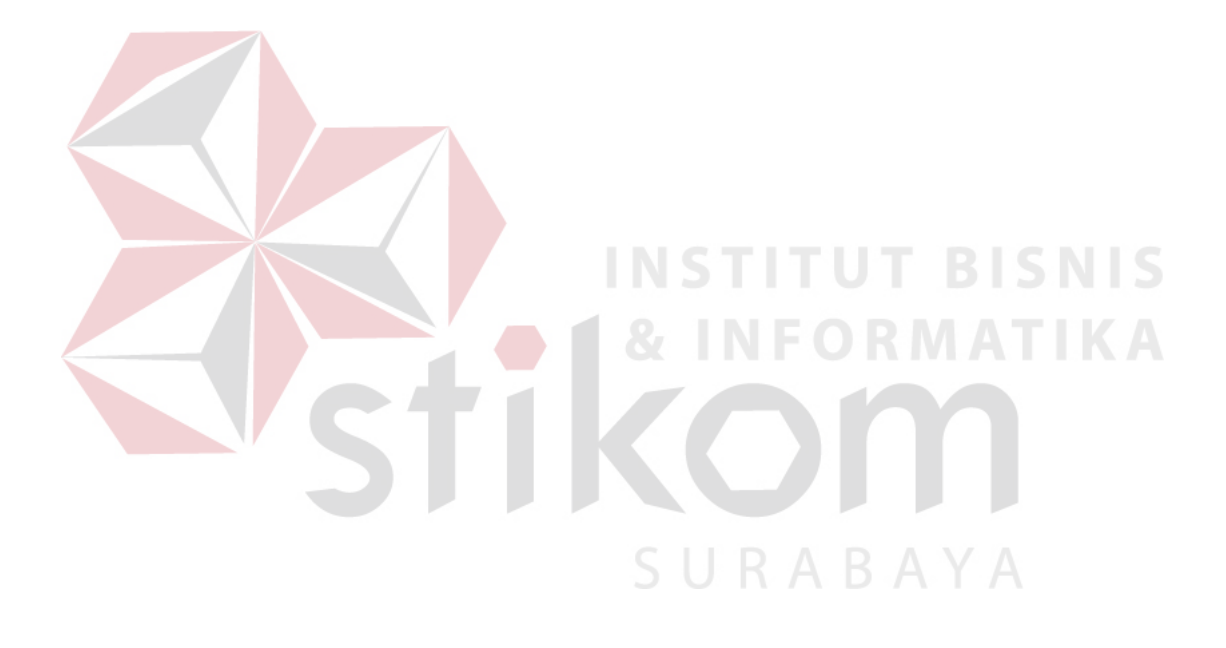

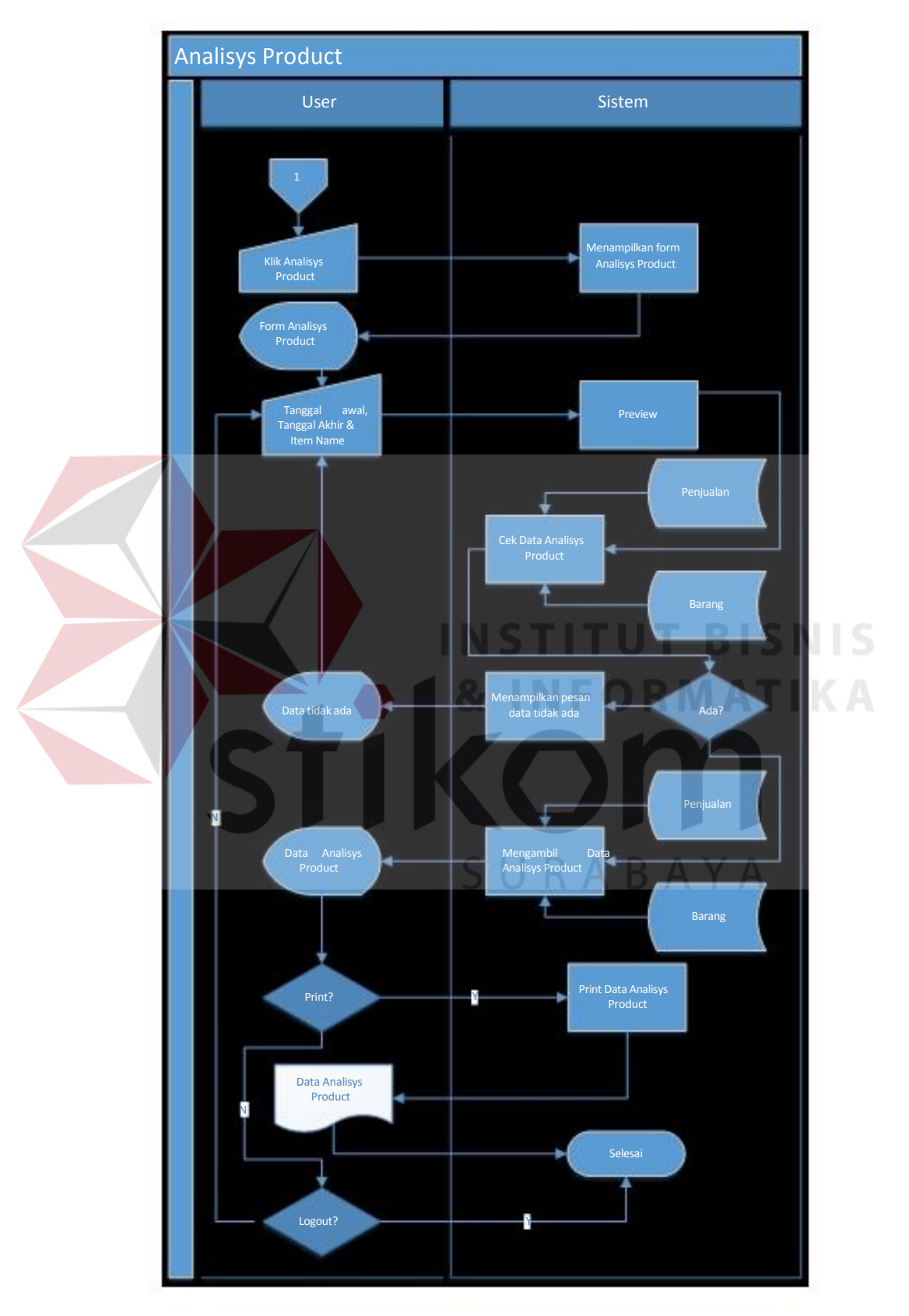

#### 6. *System Flow* Menampilkan Data Analisys Product

Gambar 4.6 Sysflow menampilkan data analisys product

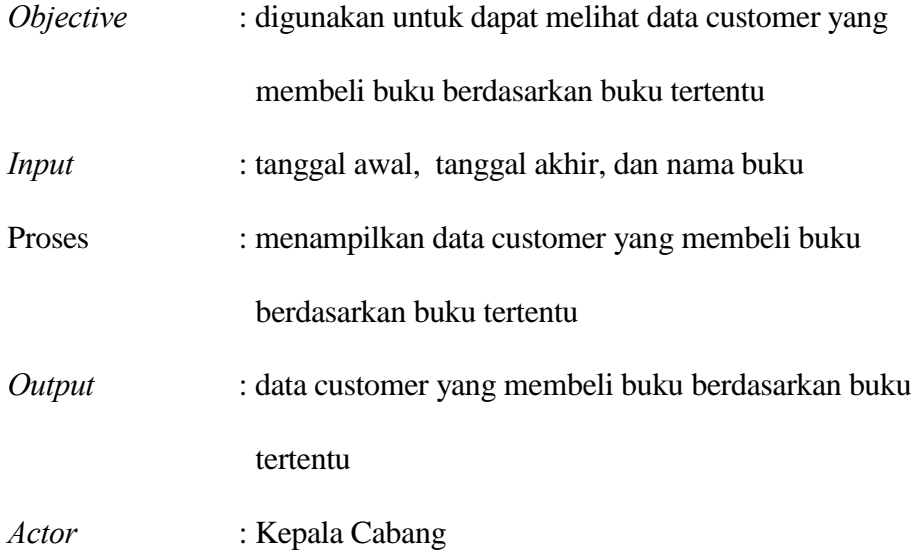

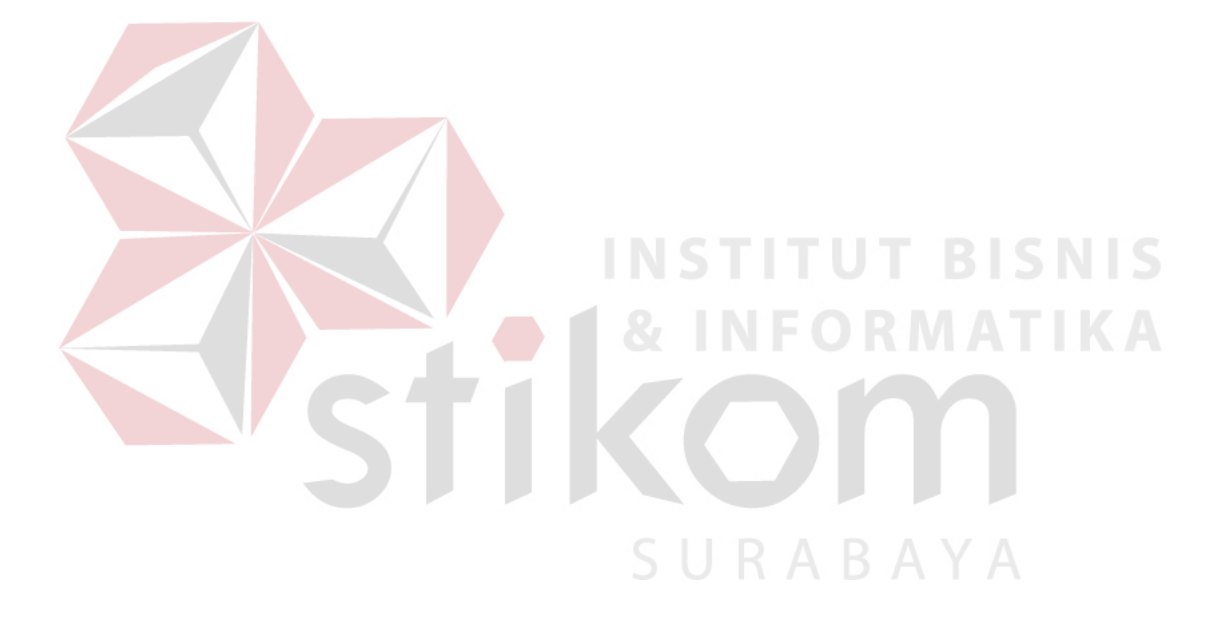

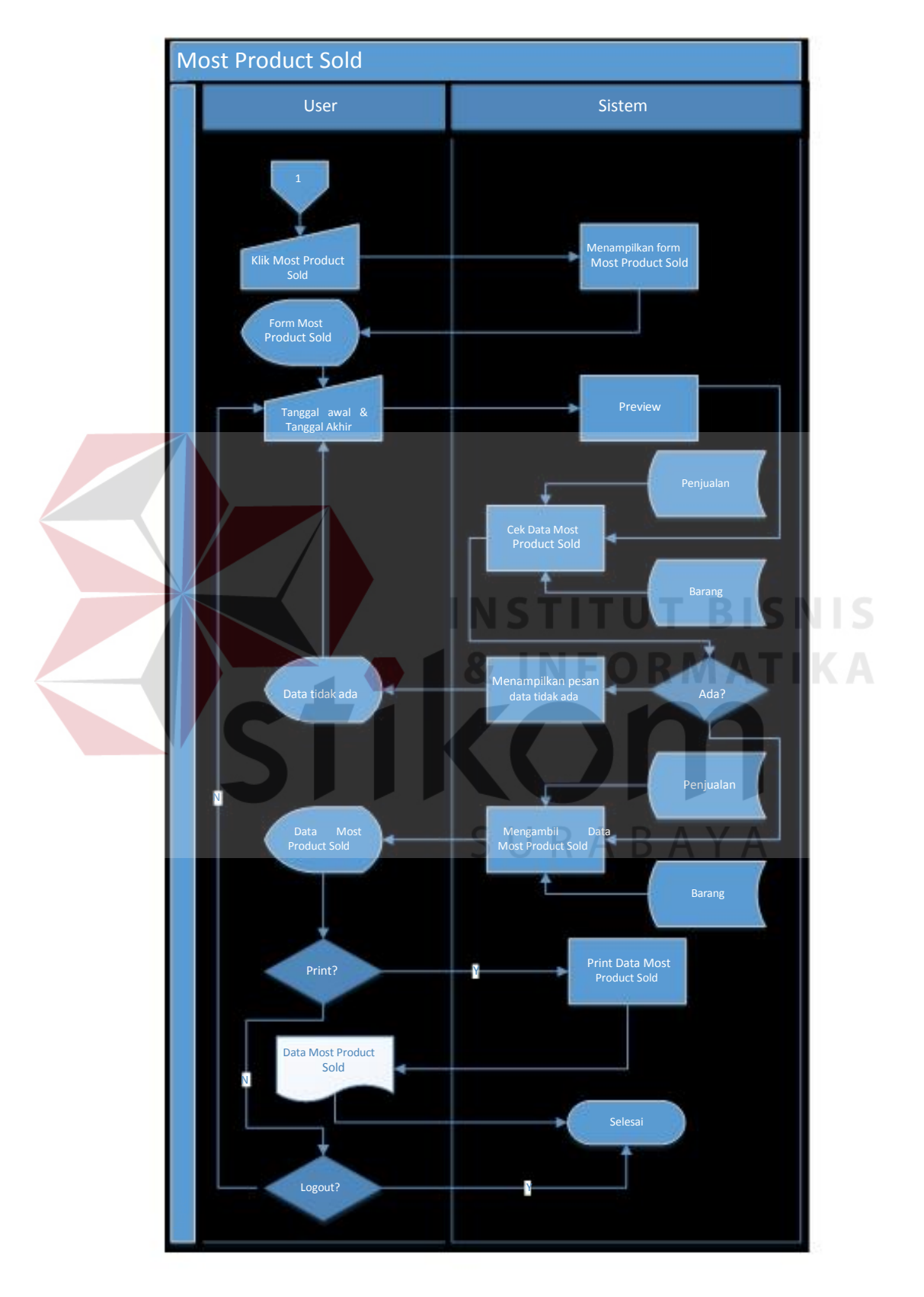

#### 7. *System Flow* Menampilkan Data Most Product Sold

Gambar 4.7 Sysflow menampilkan data most product sold

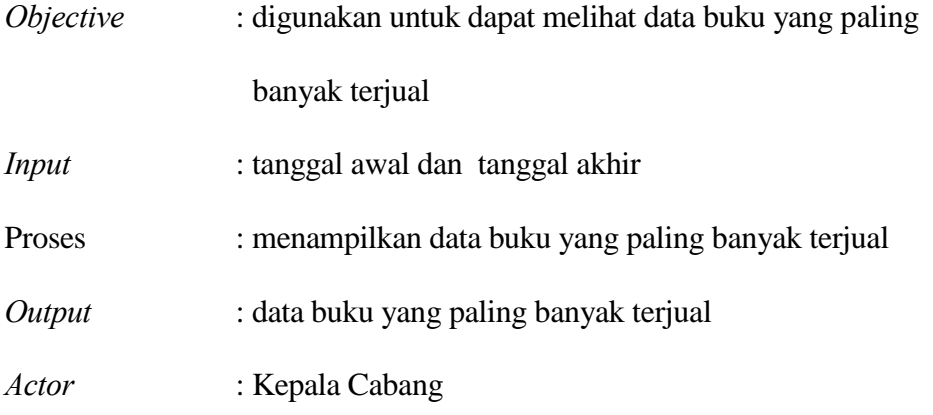

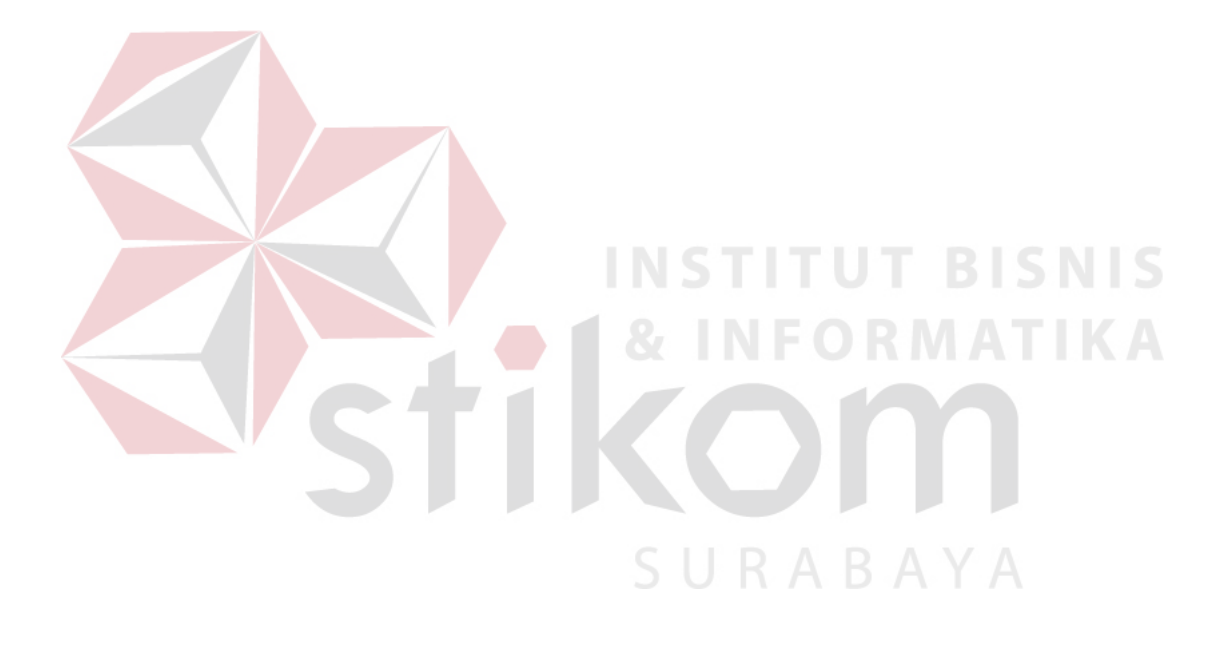

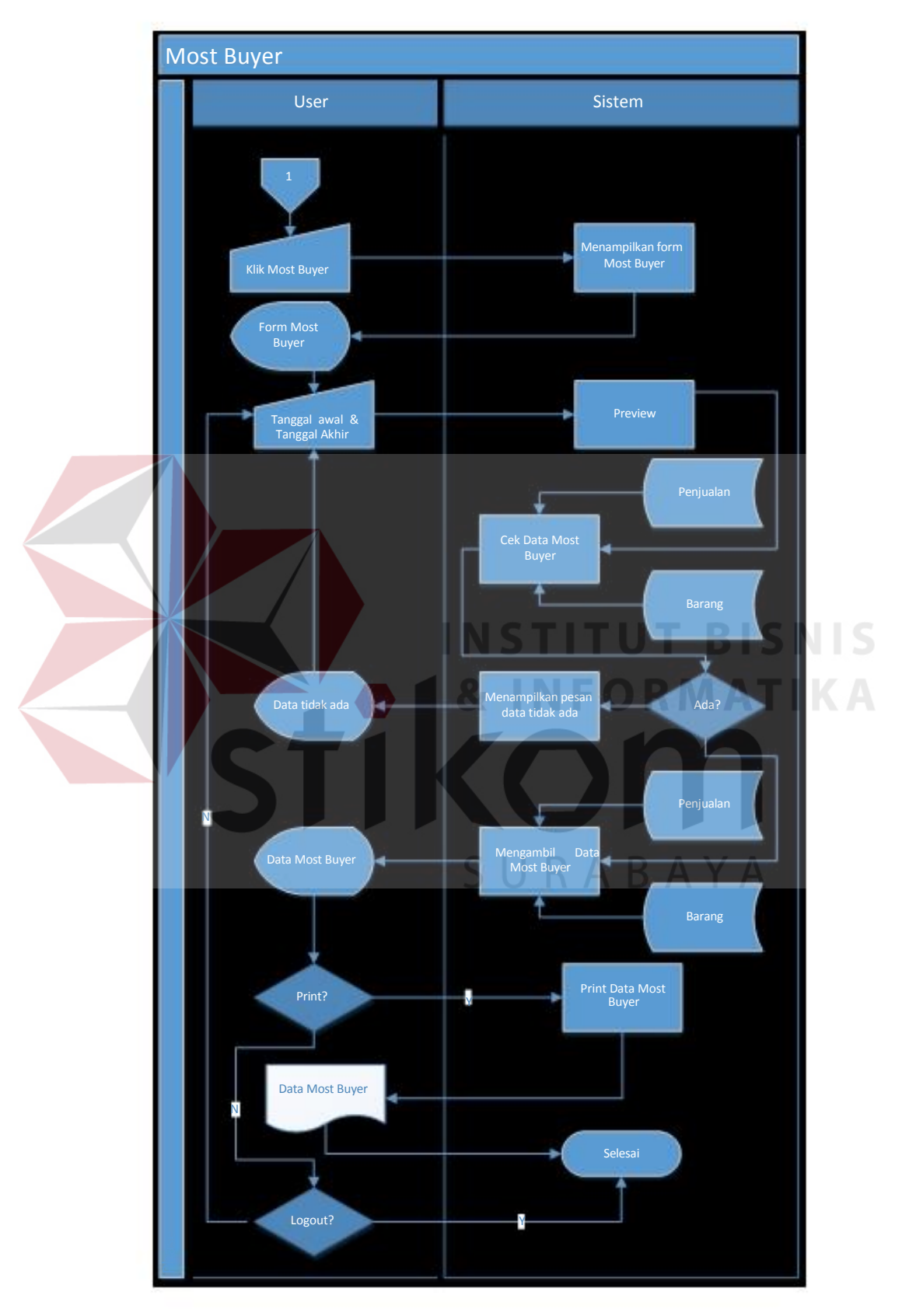

8. *System Flow* Menampilkan Data Most Buyer

Gambar 4.8 Sysflow menampilkan data most buyer

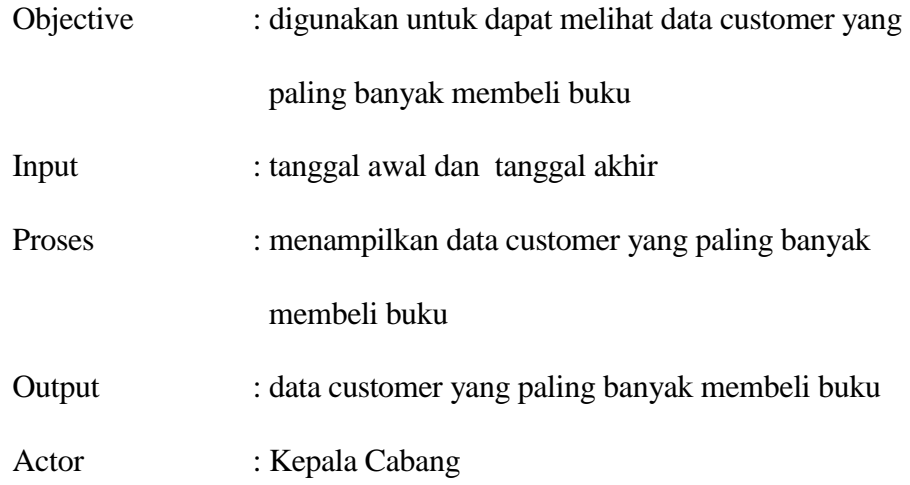

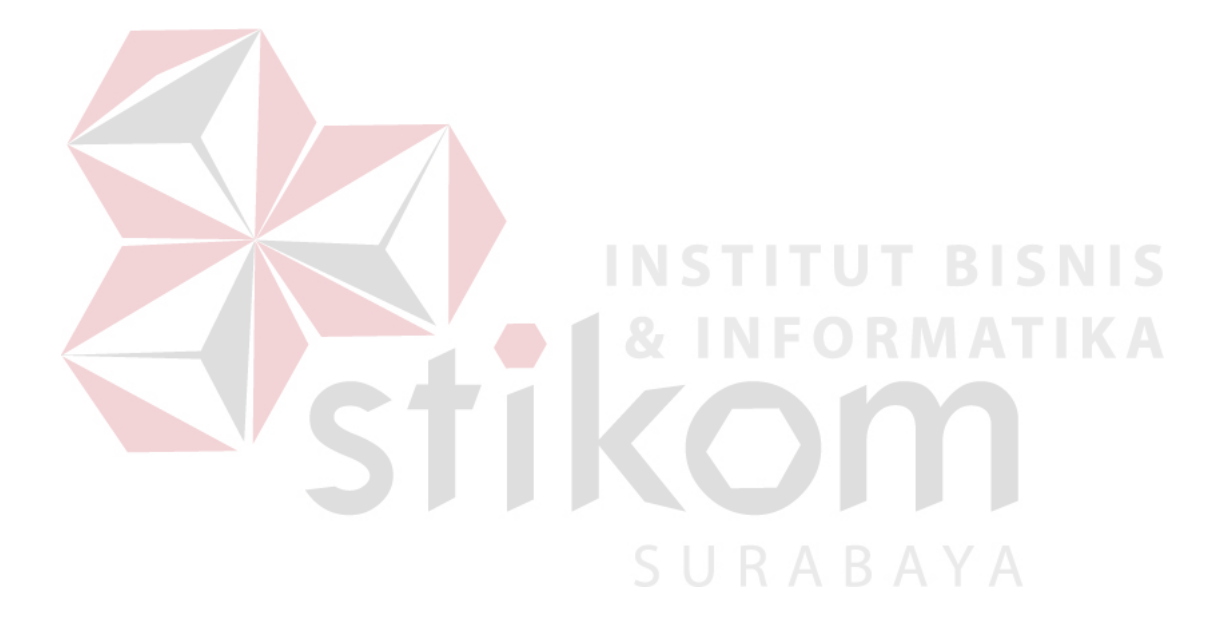

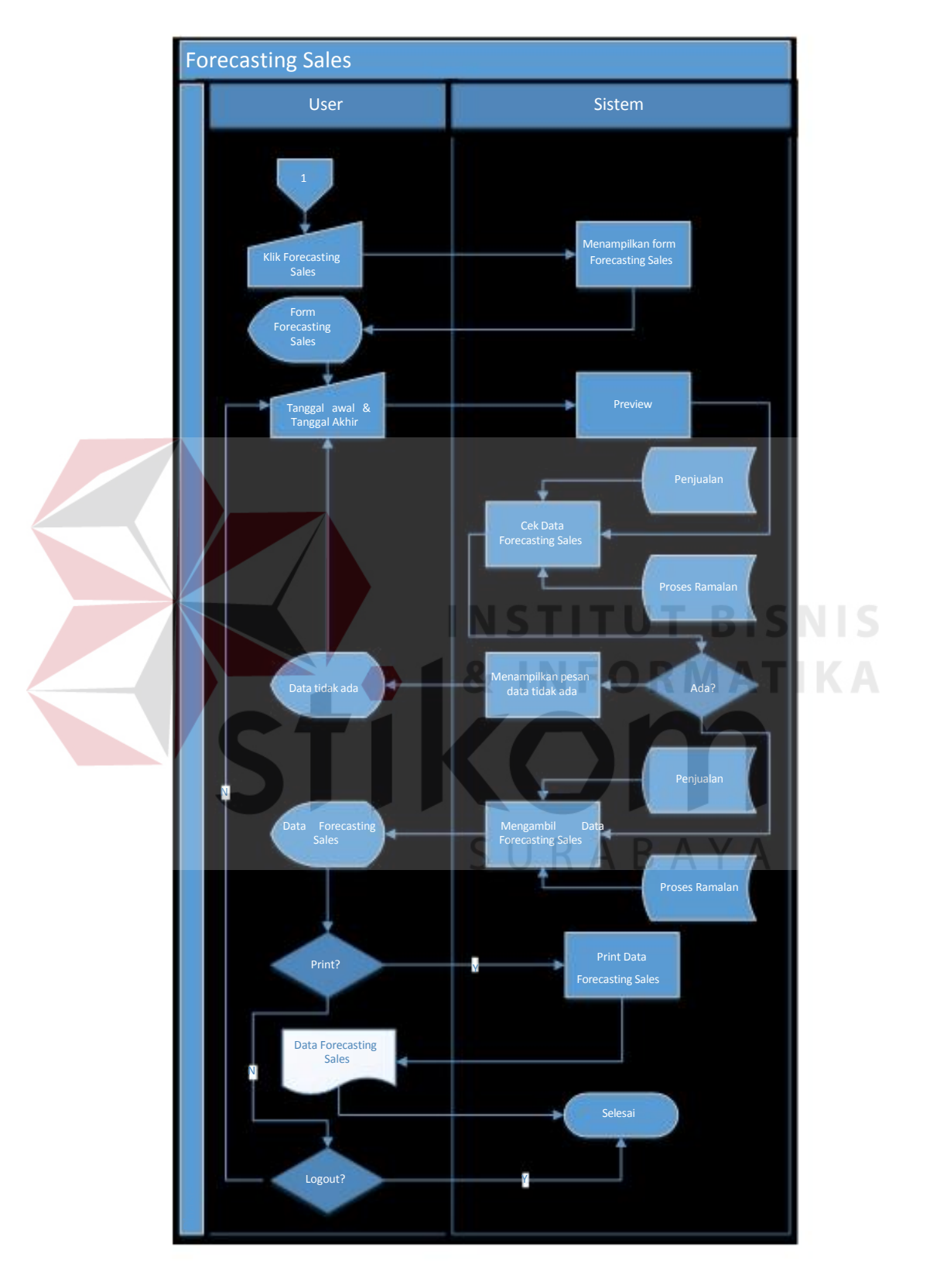

#### 9. *System Flow* Menampilkan Data Forecasting Sales

Gambar 4.9 Sysflow menampilkan data forecasting sales

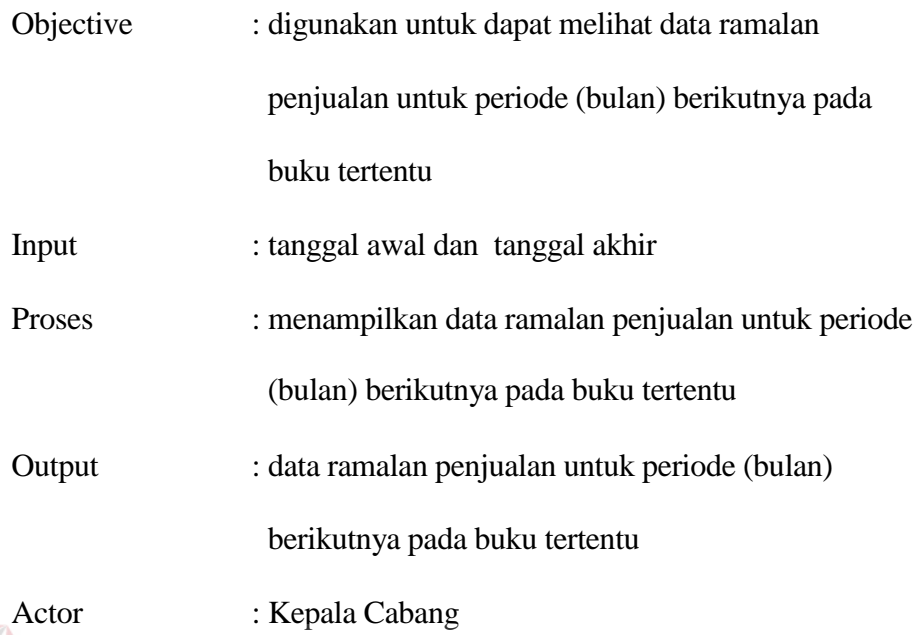

#### **4.2.2 Data Flow Diagram (DFD)**

*DFD* Merupakan metodelogi yang digunakan untuk pengembangan sistem yang terstruktur. DFD ini dapat menggambarkan seluruh kegiatan yang terdapat pada sistem informasi peramalan penjualan pada PT Salemba Emban Patria secara jelas dan terperinci.

Pada sub proses yang ada pada sistem informasi peramalan penjualan pada PT Salemba Emban Patria ini yaitu melihat data item sold, sales by customer, sales by product, dead stock, analisys product, most product sold, most buyer, forecasting sales.

1. Context Diagram

*Context Diagram* adalah gambaran menyeluruh dari DFD. Didalam context diagam hanya ada 1 (satu) eksternal entity yaitu kepala cabang. Context diagram aplikasi peramalan penjualan dapat dilihat pada gambar 4.10.

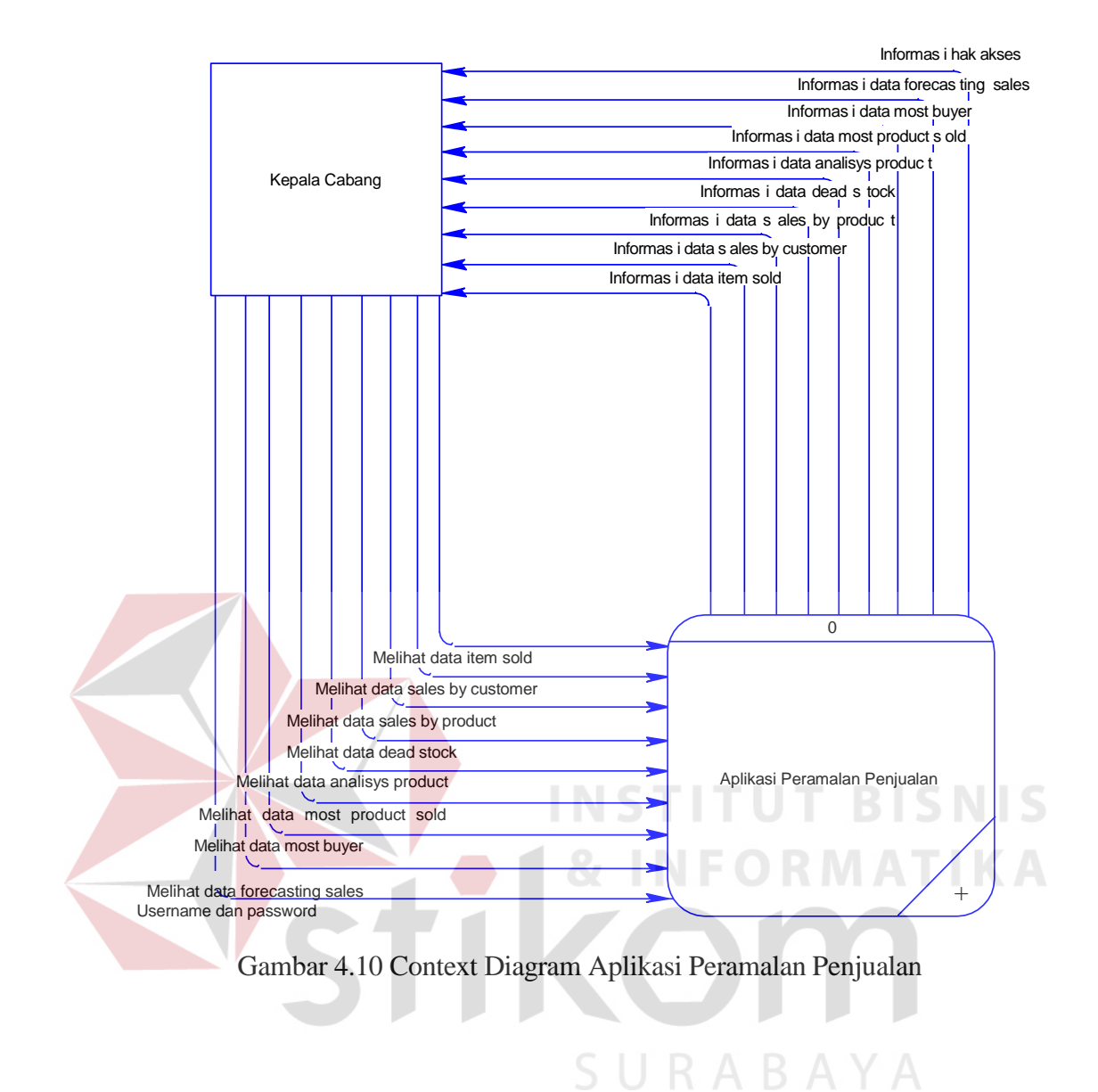

#### 54

#### 2. HIPO

HIPO digunakan sebagai alat desain dan teknik dokumentasi dalam siklus pengembangan sistem yang berbasis pada fungsi. Berikut ini adalah hierarchy chart dari rancang bangun aplikasi peramalan penjualan pada PT Salemba Emban Patria. System flow HIPO dapat dilihat pada gambar 4.11.

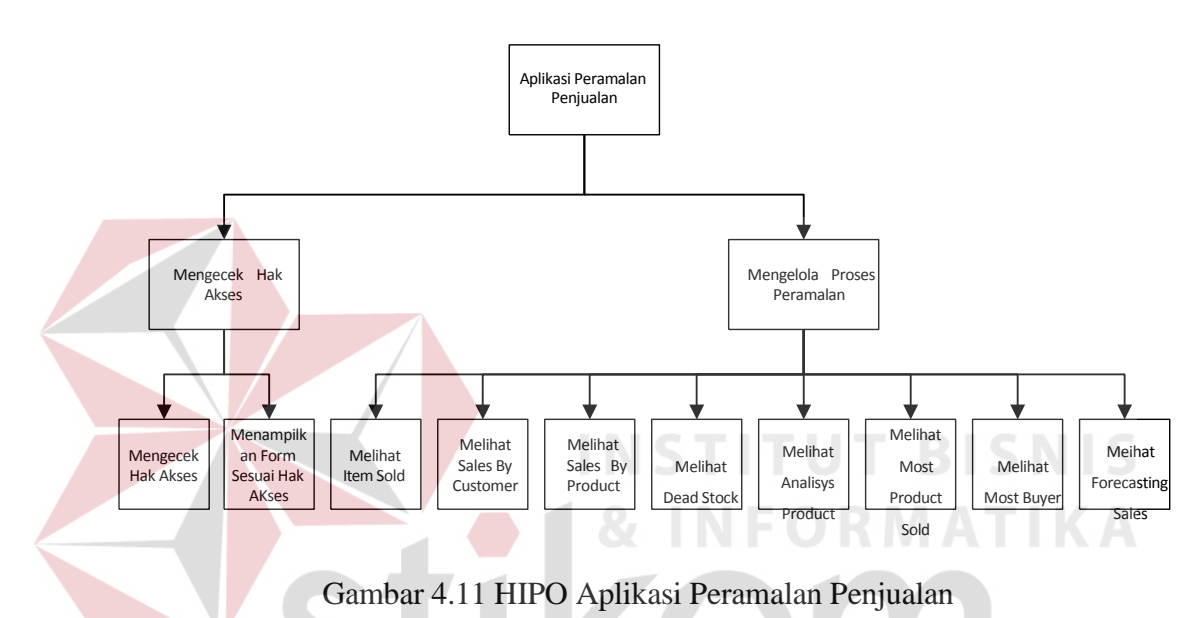

#### 3. DFD Level 0

DFD yang ada dalam aplikasi peramalan penjualan pada PT. Salemba Emban Patria ini terdapat 4 proses yang menjadi utamanya. Yang pertama yaitu melihat data item sold, sales by customer, sales by product, dead stock, analisys product, most product sold, most buyer, forecasting sales. DFD level 0 dapat dilihat pada gambar 4.12.

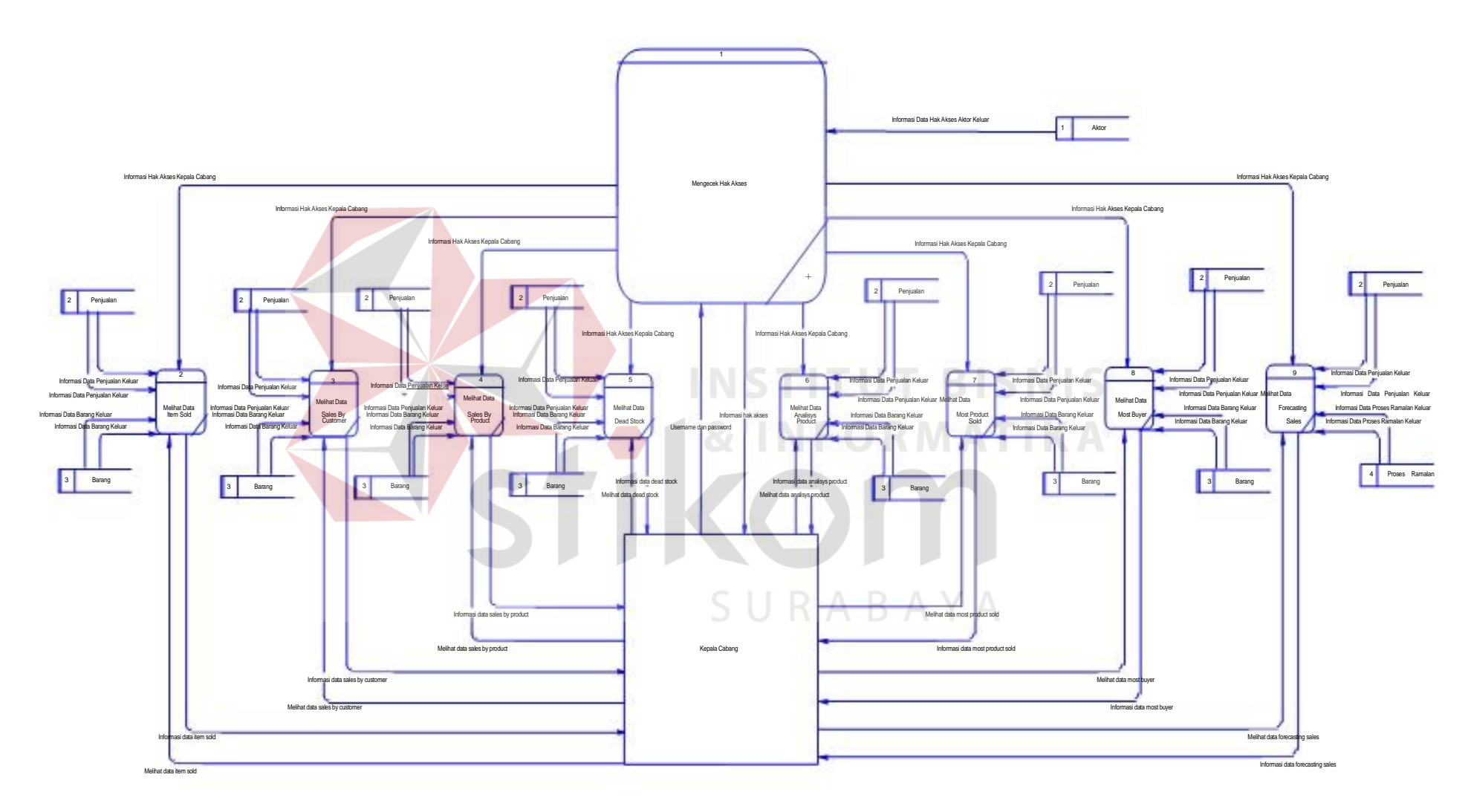

Gambar 4.12 DFD Level 0 Aplikasi Peramalan Penjualan

#### 4.DFD Level 1 Pengecekan Hak Akses

Pada DFD level 1 ini adalah keberlanjutan dari DFD level 0 pengecekan hak akses. Penjabaran proses mengecek hak akses yaitu mengecek hak akses pengguna dan menampilkan form sesuai hak akses. DFD level 1 ini memiliki 1 *external entities* yaitu kepala cabang yang terdapat pada gambar 4.13. Dalam DFD ini hanya terdapat 1 data store yaitu aktor.

![](_page_23_Figure_2.jpeg)

#### Gambar 4.13 DFD Level 1 Mengecek Hak Akses

### 5. DFDI evel 1 Melihat Data Item Sold

Pada DFD level 1 ini adalah keberlanjutan dari DFD level 0 melihat data item sold. DFD level 1 ini memiliki 1 *external entities* yaitu kepala cabang yang terdapat pada gambar 4.14. Dalam DFD ini hanya terdapat 2 data store yaitu penjualan, barang.

![](_page_24_Figure_0.jpeg)

Gambar 4.15 DFD Level 1 Melihat Data Sales By Customer

7.DFD Level 1 Melihat Data Sales By Product

Pada DFD level 1 ini adalah keberlanjutan dari DFD level 0 melihat data sales by product. DFD level 1 ini memiliki 1 external entities yaitu kepala cabang yang terdapat pada gambar 4.16. Dalam DFD ini hanya terdapat 2 data store yaitu penjualan dan barang.

![](_page_25_Figure_2.jpeg)

## Gambar 4.16 DFD Level 1 Melihat Data Sales By Product

# 8.DFD Level 1 Melihat Data Dead Stock

Pada DFD level 1 ini adalah keberlanjutan dari DFD level 0 melihat data dead stock. DFD level 1 ini memiliki 1 external entities yaitu kepala cabang yang terdapat pada gambar 4.17. Dalam DFD ini hanya terdapat 2 data store yaitu penjualan dan barang.

ABAYA

![](_page_26_Figure_0.jpeg)

### Gambar 4.17 DFD Level 1 Melihat Data Dead Stock

9.DFD Level 1 Melihat Data Analisys Product

Pada DFD level 1 ini adalah keberlanjutan dari DFD level 0 melihat data analisys product. DFD level 1 ini memiliki 1 external entities yaitu kepala cabang yang terdapat pada gambar 4.18. Dalam DFD ini hanya terdapat 2 data store yaitu penjualan dan barang.

![](_page_26_Figure_4.jpeg)

Ganbar 4.18 DFD Level 1 Melihat Data Analisys Product

#### 10.DFD Level 1 Melihat Data Most Product Sold

Pada DFD level 1 ini adalah keberlanjutan dari DFD level 0 melihat data most product sold. DFD level 1 ini memiliki 1 external entities yaitu kepala cabang yang terdapat pada gambar 4.19. Dalam DFD ini hanya terdapat 2 data store yaitu penjualan dan barang.

![](_page_27_Figure_2.jpeg)

## Gambar 4.19 DFD Level 1 Melihat Data Most Product Sold

#### 11.DFD Level 1 Melihat Data Most Buyer

Pada DFD level 1 ini adalah keberlanjutan dari DFD level 0 melihat data most buyer. DFD level 1 ini memiliki 1 external entities yaitu kepala cabang yang terdapat pada gambar 4.20. Dalam DFD ini hanya terdapat 2 data store yaitu penjualan dan barang.

![](_page_28_Figure_0.jpeg)

## Gambar 4.20 DFD Level 1 Melihat Data Most Buyer

## 12.DFD Level 1 Melihat Data Forecasting Sales

Pada DFD level 1 ini adalah keberlanjutan dari DFD level 0 melihat data forecasting sales. DFD level 1 ini memiliki 1 external entities yaitu kepala cabang yang terdapat pada gambar 4.21. Dalam DFD ini hanya terdapat 2 data store yaitu penjualan dan proses ramalan.

![](_page_29_Figure_0.jpeg)

### Gambar 4.21 DFD Level 1 Melihat Data Forecasting Sales

#### **4.2.3 Perancangan Database**

Pada tahap ini, dilakukan penyusunan dan perancangan database yang akan digunakan beserta strukturnya. Rancangan database sistem yang dibuat berupa Entity Relational Diagram (ERD) Entiy Relationship itu sendiri terdiri dari 2 bagian yaitu Conseptual Data Model (CDM) dan Physical Data Model (PDM).

#### 1. *Conseptual Data Model (CDM)*

Dalam sistem informasi peramalan penjualan terdapat 6 (Enam) tabel yaitu tabel Barang, Sales, Customer, Penjualan, Proses Ramalan, Aktor. Conseptual Data Model (CDM) dari sistem informasi peramalan penjualan pada PT. Salemba Emban Patria dapat dilihat pada Gambar 4.22.

![](_page_30_Figure_0.jpeg)

*2. Physical Data Model (PDM)* 

Dalam sistem informasi pencatatan sediaan barang dagang terdapat 6 (Enam) tabel yaitu tabel Barang, Sales, Customer, Penjualan, Proses Ramalan, Aktor. Physical Data Model (PDM) dari sistem informasi pencatatan sediaan barang dagang pada PT. Salemba Emban Patria dapat dilihat pada Gambar 4.23.

![](_page_31_Figure_0.jpeg)

#### **4.2.4 DBMS**

Struktur tabel yang ada pada aplikasi peramalan penjualan pada PT Salemba Emban Patria adalah :

1. Tabel Barang

Primary Key : Kode\_Buku

Foreign Key: -

Fungsi : Menyimpan data buku

![](_page_32_Picture_82.jpeg)

# Tabel 4.1 Struktur Tabel Barang

2. Tabel Sales

Primary Key : ID\_Sales

Foreign Key: -

Fungsi : Menyimpan data sales

# Tabel 4.2 Struktur Tabel Sales

![](_page_33_Picture_94.jpeg)

3. Tabel Customer

Primary Key : ID\_Customer

Foreign Key: -

Fungsi : Menyimpan data customer<br>
INSTITUTES ISNIS

п

#### Tabel 4.3 Struktur Tabel Customer **MATIKA**

![](_page_33_Picture_95.jpeg)

4. Tabel Penjualan

Primary Key: ID\_Penjualan

Foreign Key : Kode\_Buku, ID\_Sales, ID\_Customer

Fungsi : Menyimpan data penjualan

### Tabel 4.4 Struktur Tabel Penjualan

![](_page_34_Picture_91.jpeg)

### 5. Tabel Proses Ramalan

Primary Key : D\_penjualan

Foreign Key: ID\_penjualan

Fungsi : Menyimpan data proses ramalan

![](_page_35_Picture_79.jpeg)

## Tabel 4.5 Struktur Tabel Proses Ramalan

6. Tabel Aktor

Primary Key : Username

Foreign Key: -

Fungsi : Mencatat data user

#### Tabel 4.6 Struktur Tabel Aktor

![](_page_36_Picture_75.jpeg)

**4.2.5 Desain Input atau Output**  Desain input dan output adalah sebuah rancangan yang berupa sebuah form untuk memasukan data dan laporan sebagai informasi yang dihasilkan dari pengolahan sebuah data. Desain input dan output ini akan di gunakan untuk membuat rancangan aplikasi dan membangun sistem.

#### 1. Desain Input

Desain input adalah sebuah rancangan desain yang merupakan masukan dari pengguna kepada sebuah sistem yang akan disimpan kedalam database.

a. Form Login

Form login ini berfungsi untuk melakukan pengamanan dalam aplikasi dan memberikan hak akses kepada user tertentu. Gambar desain form login dapat dilihat pada gambar 4.24.

![](_page_37_Picture_36.jpeg)

b. Menu Home

Form menu home akan digunakan untuk user memilih menu yang ada dalam aplikasi. Form menu home dapat dilihat pada gambar 4.25.

![](_page_38_Picture_30.jpeg)

## Gambar 4.25 Desain Gui Menu Home

c. Item Sold

Form item sold akan digunakan untuk melihat buku apa saja yang terjual sesuai tanggal yang diinginkan. Form item sold dapat dilihat pada gambar 4.26.

![](_page_38_Picture_31.jpeg)

Ganbar 4.26 Desain Gui Item Sold

d. Sales By Customer

Form sales by customer akan digunakan untuk melihat customer mana saja yang membeli buku berdasarkan sales tertentu dan tanggal yang diinginkan. Form sales by customer dapat dilihat pada gambar 4.27.

![](_page_39_Picture_39.jpeg)

Gambar 4.27 Desain Gui Sales By Customer

## e. Sales By Product

Form sales by product akan digunakan untuk melihat data buku yang terjual berdasarkan sales dan tanggal yang diinginkan. Form sales by product dapat dilihat pada gambar 4.28.

**BISNIS** 

![](_page_40_Picture_31.jpeg)

## Gambar 4.28 Desain Gui Sales By Product

## f. Dead Stock

Form dead stock akan digunakan untuk melihat data buku apa saja yang paling sedikit terjual sesuai tanggal yang diinginkan. Form dead stock dapat dilihat pada gambar 429. N F O R M A T I K A

![](_page_40_Picture_32.jpeg)

Ganbar 4.29 Desain Gui Dead Stock

g. Analisys Product

Form analisys product adalah form yang digunakan untuk melihat data customer yang membeli buku tertentu sesuai tanggal yang diinginkan. Form analisys product dapat dilihat pada gambar 4.30.

![](_page_41_Picture_43.jpeg)

Gambar 4.30 Desain Gui Analisys Product

# h. Most Product Sold

Form most product sold adalah form yang digunakan untuk melihat data

buku yang paling laris terjual sesuai tanggal yang diinginkan. Form

## most product sold dapat dilihat pada gambar 4.31.

**BISNIS** 

![](_page_42_Picture_29.jpeg)

## Gambar 4.31 Desain Gui Most Product Sold

# i. MostBuyer

Form most buyer adalah form yang digunakan untuk melihat data customer yang paling banyak membeli buku sesuai tanggal yang diinginkan. Form most buyer dapat dilihat pada gambar 4.32.

![](_page_42_Picture_30.jpeg)

## Gambar 4.32 Desain Gui Most Buyer

#### j. Forecasting Sales

Form forecasting sales adalah form yang digunakan untuk melihat data hasil ramalan untuk rencana produksi pada periode (bulan) berikutnya. Form forecasting sales dapat dilihat pada gambar 4.33.

![](_page_43_Picture_54.jpeg)

Gambar 4.33 Desain Gui Forecasting Sales

### 2. Desain Output

Desain output merupakan desain laporan yang merupakan hasil dari sebuah proses yang terjadi, data yang tersimpan didalam database itu akan diolah menjadi sebuah informasi yang berguna bagi pegguna aplikasi.

#### a. Laporan Data Item Sold

Laporan data item sold adalah form yang digunakan untuk melihat laporan buku apa saja yang terjual sesuai tanggal yang diinginkan. Gambar form laporan data item sold dapat dilihat pada gambar 4.34.

![](_page_44_Figure_0.jpeg)

## Gambar 4.34 Desain Laporan Data Item Sold

## b. Laporan Data Sales By Customer

Laporan sales by customer adalah form yang digunakan untuk melihat

laporan data customer yang membeli buku berdasarkan sales dan

tanggal yang diinginkan. Gambar form laporan data sales by customer dapat dilihat pada gambar 4.35.

![](_page_44_Picture_6.jpeg)

## Gambar 4.35 Desain Laporan Data Sales By Customer

# c. Laporan Data Sales By Product Laporan sales by product adalah form yang digunakan untuk melihat laporan data buku apa saja yang terjual berdasarkan sales dan tanggal yang diinginkan. Gambar form laporan data sales by product dapat dilihat pada gambar 4.36.

![](_page_45_Figure_1.jpeg)

d. Laporan Data Dead Stock

Laporan data dead stock adalah form yang digunakan untuk melihat laporan data buku yang paling sedikit terjual. Gambar form laporan data dead stock dapat dilihat pada gambar 4.37.

![](_page_46_Picture_0.jpeg)

### Gambar 4.37 Desain Laporan Data Dead Stock

### e. Laporan Data Analisys Product

Laporan data analisys product adalah form yang digunakan untuk melihat laporan data customer yang membeli buku tertentu sesuai tanggal yang diinginkan. Gambar form laporan data analisys product dapat dilihat pada gambar 4.38.

![](_page_46_Picture_4.jpeg)

## Gambar 4.38 Desain Laporan Data Analisys Product

## f. Laporan Data Most Product Sold

Laporan data most product sold adalah form yang digunakan untuk melihat laporan data buku yang paing banyak terjual berdasarkan tanggal yang diinginkan. Gambar form laporan data most product sold dapat dilihat pada gambar 4.39.

![](_page_47_Figure_2.jpeg)

Gambar 4.39 Desain Laporan Data Most Product Sold

g. Laporan Data Most Buyer

Laporan data most buyer adalah form yang digunakan untuk melihat laporan data customer yang paling banyak membeli buku berdasarkan tanggal yang diinginkan. Gambar form laporan data most buyer dapat dilihat pada gambar 4.40.

![](_page_48_Picture_0.jpeg)

### Ganbar 4.40 Desain Laporan Data Most Buyer

### h. Laporan Data Forecasting Sales

Laporan data forecasting sales adalah form yang digunakan untuk melihat laporan data hasil ramalan untuk produksi pada periode (bulan) berikutnya berdasarkan buku yang diinginkan. Gambar form laporan data forecasting sales dapat dilihat pada gambar 4.41.

![](_page_48_Picture_4.jpeg)

## Gambar 4.41 Desain Laporan Data Forecasting Sales

#### 4.3Implmentasi Sistem

Sistem yang di gunakan untuk dapat menjalankan aplikasi peramalan penjualan pada PT. Salemba Emban Patria adalah :

#### Sofware pendukung:

1.Sistem oprasi Microsoft Windows 7

2.SQL Server 2008 R2

3.Visual Studio 2010

Hardware pendukung :

- 1. Microcomposer Intel Core i7 atau lebih tinggi
- 2. VGA dengan resolusi 1024 X 760 atau lebih tinggi dan mendukung microsoft windows **INSTITUT BISNIS**

**& INFORMATIKA** 

3. RAM 4GB atau lebih tinggi

### 4.4Melakukan Pembahasan Pada Implmentasi Sistem

Implementasi dilakukan untuk menggambarkan jalanya sebuah sistem yang telah dibuat, dalam hal ini akan di jelaskan fungsi dari halaman tersebut. Pada gambar di bawah ini adalah tampilan user interface dari sistem peramalan penjualan pada PT. Salemba Emban patria.

#### 4.4.1 Form Login

Berikut ini adalah form tampilan login yang harus diisi untuk dapat mengakses aplikasi peramalan penjualan. Aplikasi ini memiliki 1 hak akses yaitu kepala cabang. Form Login dapat dilihat pada gambar 4.42.

![](_page_50_Picture_26.jpeg)

 $\left\langle \right\rangle$ 

# Gambar 4.43 Notifikasi Username dan Password Kosong

Apabila username yang dimasukkan salah maka akan muncul notifikasi sebagai berikut. Notifikasi username salah dapat dilihat pada gambar 4.44.

![](_page_51_Picture_1.jpeg)

# Gambar 4.44 Notifikasi Username Salah

Apabila password yang dimasukkan salah maka akan muncul notifikasi

sebagai berikut. Notifikasi password salah dapat dilihat pada gambar

![](_page_51_Picture_5.jpeg)

Gambar 4.45 Notifikasi Password Salah

## 4.4.2Form Menu Home

Pada form menu home ini terdapat 8 menu yaitu item sold, sales by customer, sales by product, dead stock, analisys product, most product sold, most buyer, forecasting sales. Form menu home dapat dilihat pada gambar 4.46.

![](_page_52_Figure_0.jpeg)

# Gambar 4.46 Menu Home

#### 4.4.3Form Item Sold

Form item sold ini digunakan untuk melihat data buku yang terjual berdasarkan tanggal yang diinginkan. Disini user harus memasukkan tanggal awal dan tanggal akhir kemudian menekan tombol preview. Form item sold dapat dilihat pada gambar 4.47. SURABAYA

![](_page_53_Picture_32.jpeg)

## Ganbar 4.47 Form Item Sold

# 4.4.4Form Sales By Customer

Form sales by customer digunakan untuk melihat data customer yang membeli buku berdasarkan sales tertentu sesuai tanggal yang diinginkan. Disini user harus memasukkan tanggal awal, tanggal akhir, dan nama sales kemudian menekan tombol preview. Form sales by customer dapat dilihat SURABAYA pada gambar 4.48.

![](_page_54_Picture_27.jpeg)

## Gambar 4.48 Form Sales By Customer

## 4.4.5Form Sales By Product

Form sales by product digunakan untuk melihat data buku yang terjual berdasarkan sales tertentu. Disini user harus memasukkan tanggal awal, tanggal akhir, nama sales kemudian menekan tombol preview. Form sales by product dapat dilihat pada gambar 4.49. SURABAYA

![](_page_55_Picture_28.jpeg)

## Gambar 4.49 Form Sales By Product

## 4.4.6Form Dead Stock

Form dead stock digunakan untuk data buku yang paling sedikit terjual berdasarkan tanggal yang diinginan. Disini user harus memasukkan tanggal awal dan tanggal akhir kemudian menekan tombol preview. Form dead stock dapat di lihat pada gambar 4.50.

SURABAYA

![](_page_56_Picture_36.jpeg)

## Ganbar 4.50 Form Dead Stock

## 4.4.7Form Analisys Product

Form analisys product ini adalah form yang digunakan untuk melihat data customer yang membeli buku tertentu sesuai tanggal yang diinginkan. Disini user harus memasukkan tanggal awal, tanggal akhir, dan judul buku kemudian menekan tombol preview. Form analisys product dapat dilihat pada gambar 4.51.5  $\cup$  R A B A Y A

![](_page_57_Picture_31.jpeg)

## Gambar 4.51 Form Analisys Product

### 4.4.8Form Most Product Sold

Form most product sold ini dapat digunakan untuk melihat data buku yang paling banyak terjual bedasarkan tanggal yang diinginkan. Disini user harus memasukkan tanggal awal dan tanggal akhir kemudian menekan tombol preview. Form most product sold ini dapat dilihat pada SURABAYA gambar 4.52.

![](_page_58_Picture_29.jpeg)

## Gambar 4.52 Form Most Product Sold

## 4.4.9Form Most Buyer

Form most buyer ini dapat digunakan untuk melihat data buku yang paling banyak terjual berdasarkan tanggal yang diinginkan. Disini user harus memasukkan tanggal awal dan tanggal akhir kemudian menekan tombol preview. Form most buyer dapat dilihat pada gambar 4.53.

SURABAYA

![](_page_59_Picture_35.jpeg)

## Ganbar 4.53 Form Most Buyer

## 4.4.10Form Forecasting Sales

Form forecasting sales digunakan untuk menampilkan data hasil peramalan untuk produksi pada periode (bulan) berikutnya sesuai dengan judul buku yang diinginkan. Disini user harus memasukkan judul buku yang diinginkan kemudian menekan tombol preview. Form forecasting sales dapat dilihat pada gambar 4.54.  $\land$   $\land$   $\land$ 

![](_page_60_Picture_44.jpeg)

## Ganbar 4.54 Form Forecasting Sales

## 4.4.11Laporan Item Sold

**NIIC** Laporan item sold digunakan untuk menampilkan data buku yang terjual yang akan dicetak. Data laporan item sold dapat dilihat pada

SURABAYA

gambar 4.55.

#### PT. Salemba Emban Patria

Laporan Data Item Sold

Periode: 01/12/2014 s/d 23/12/2014

![](_page_60_Picture_45.jpeg)

## Ganbar 4.55 Laporan Item Sold

#### 4.4.12Laporan Sales By Customer

Laporan sales by customer digunakan untuk menampilkan data customer yang membeli buku berdasarkan sales yang akan dicetak.

![](_page_61_Figure_2.jpeg)

![](_page_61_Figure_3.jpeg)

Ganbar 4.57 Laporan Sales By Product

#### 4.4.14Laporan Sales Dead Stock

Laporan dead stock digunakan untuk menampilkan data buku yang paling sedikit terjual yang akan dicetak. Data laporan dead stock dapat dilihat pada gambar 4.58.

![](_page_62_Figure_2.jpeg)

![](_page_62_Picture_58.jpeg)

## Ganbar 4.59 Laporan Analisys Product

#### 4.4.16Laporan Most Product Sold

## Laporan most product sold digunakan untuk menampilkan data buku

yang paling banyak terjual yang akan dicetak. Data laporan most product sold dapat dilihat pada gambar 4.60.

![](_page_63_Figure_3.jpeg)

Laporan Data Most Buyer

![](_page_63_Picture_59.jpeg)

![](_page_63_Picture_60.jpeg)

Gambar 4.61 Laporan Most Buyer

### 4.4.18Laporan Forecasting Sales

Laporan forecasting sales digunakan untuk menampilkan data hasil ramalan untuk produksi periode (bulan) berikutnya yang akan dicetak. Data laporan forecasting sales dapat dilihat pada gambar 4.62.

![](_page_64_Figure_2.jpeg)